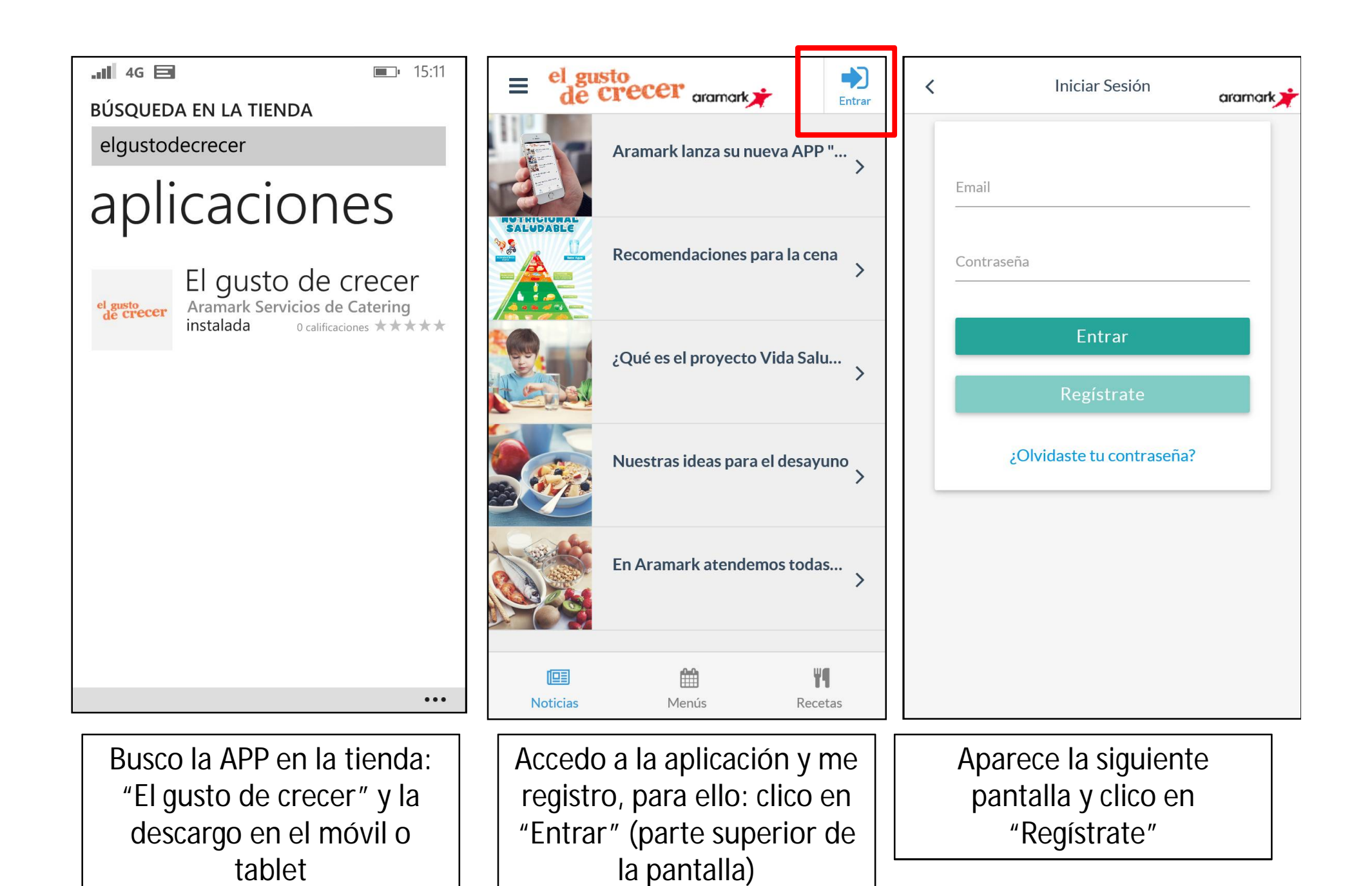

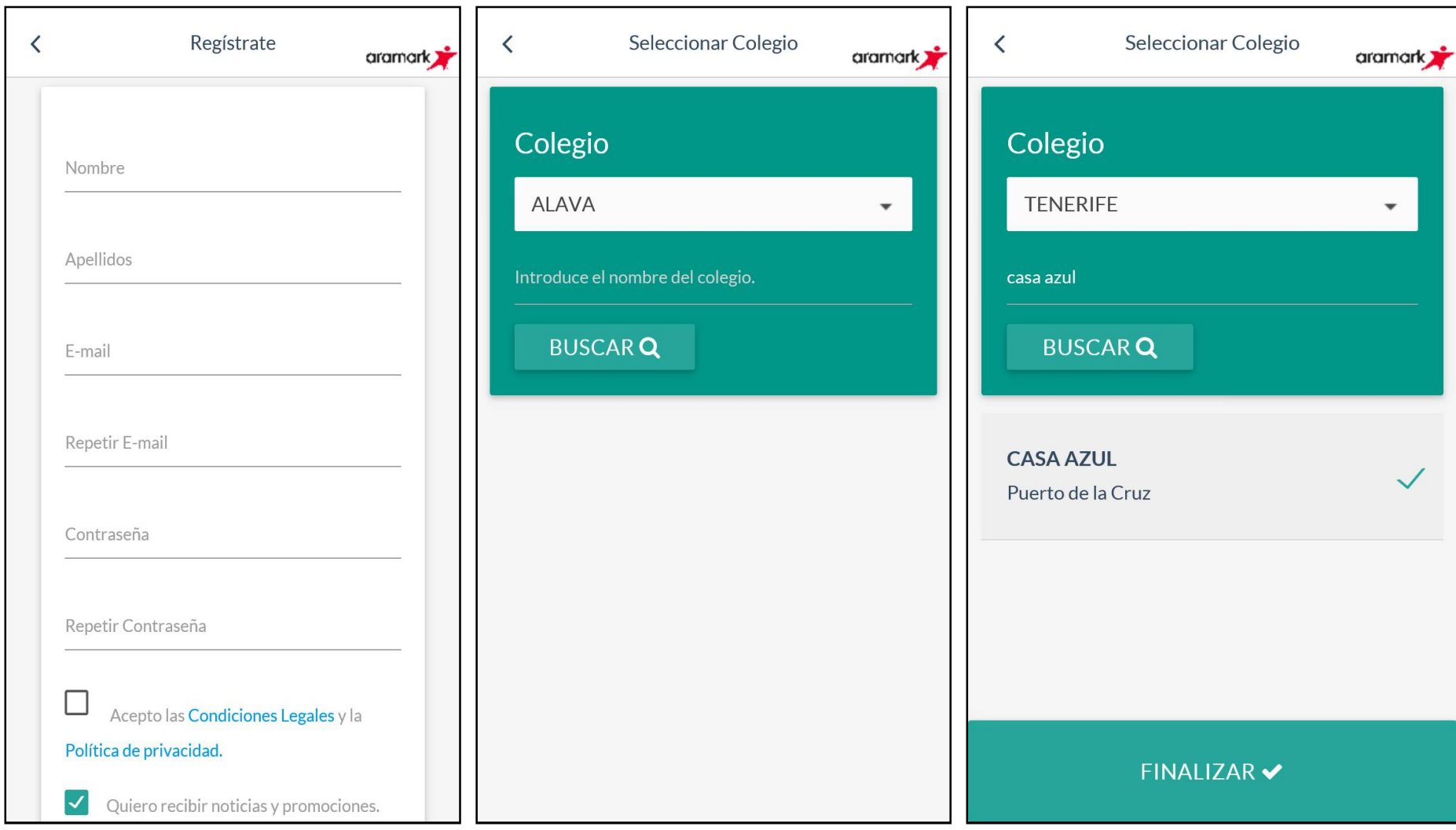

Relleno los campos solicitados. Y clico en "siguiente" (La contraseña la que queramos poner).

Selecciono Ciudad y a continuación pongo el nombre del colegio y clico en "buscar"

Selecciono el colegio y clico en "finalizar" y ya tenemos el registro hecho.

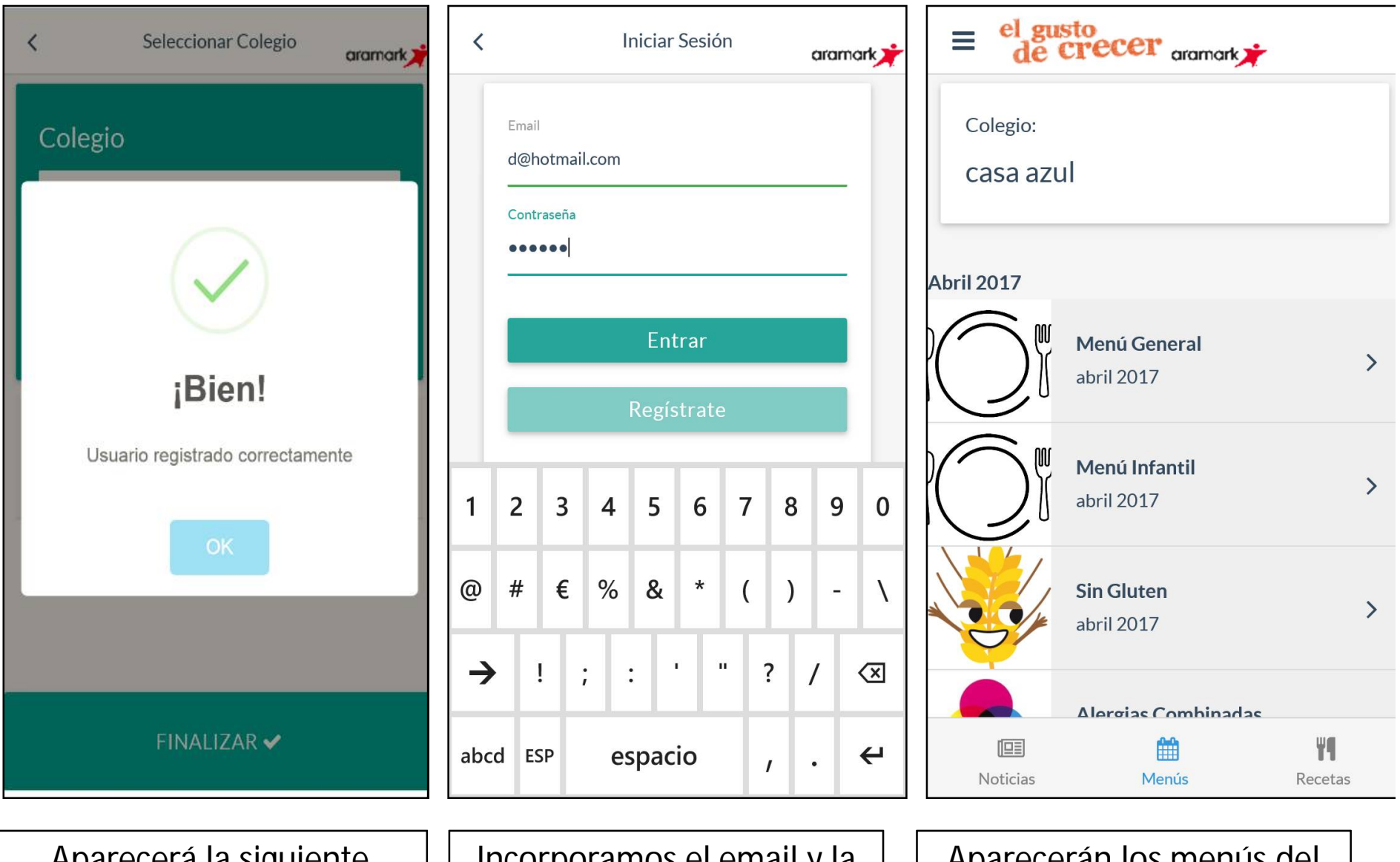

Aparecerá la siguiente pantalla, clicamos en OK. Incorporamos el email y la contraseña indicadas en este proceso.

Aparecerán los menús del colegio, clicamos en el que queramos ver.

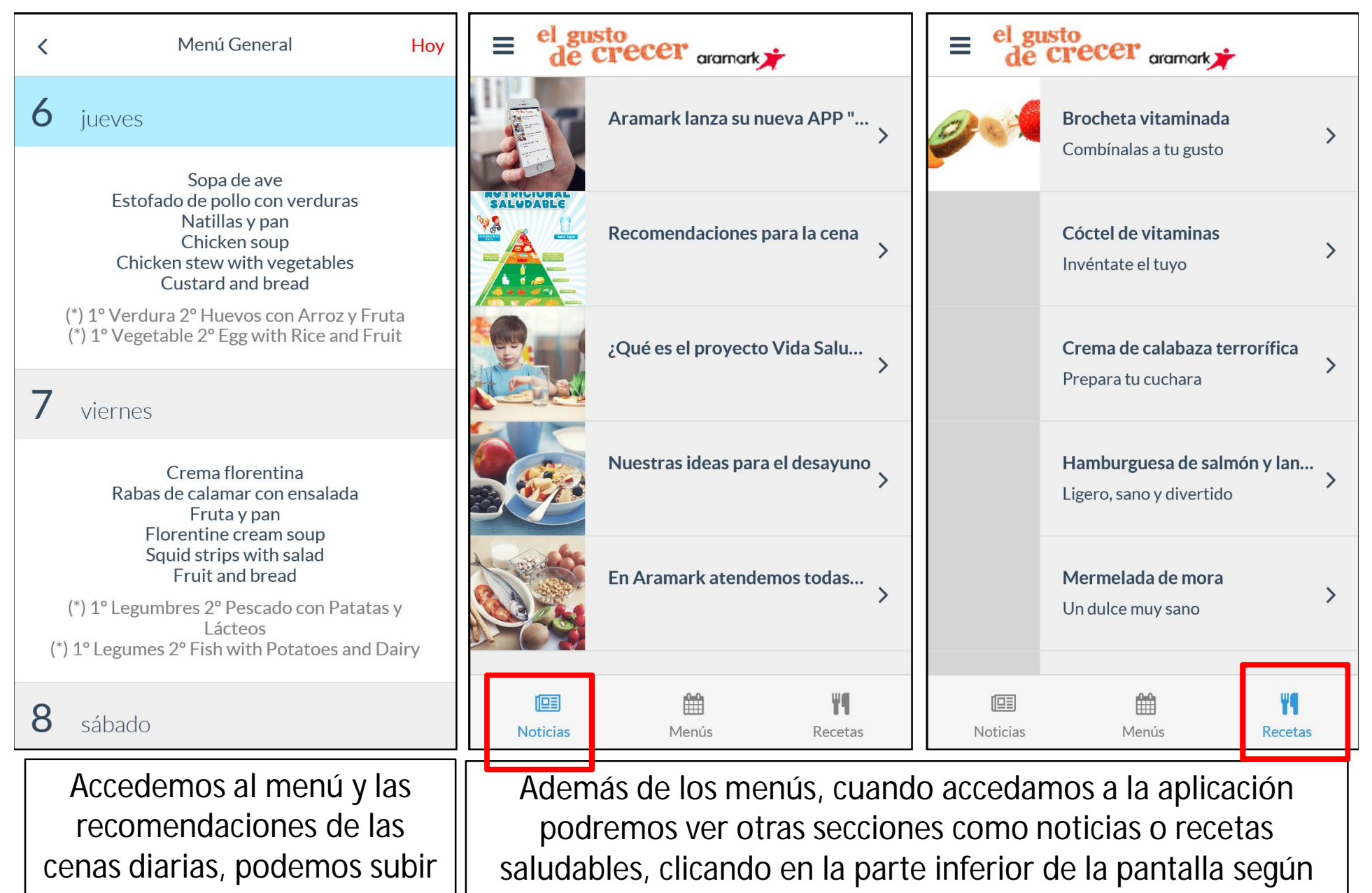

cenas diarias, podemos subir y bajar para ver el resto de días.

corresponda.